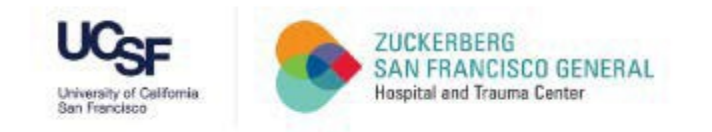

## **How to Access the SF Employee Learning Portal**

**A Quick Guide for UCSF Faculty, Staff, andTrainees at ZSFG**

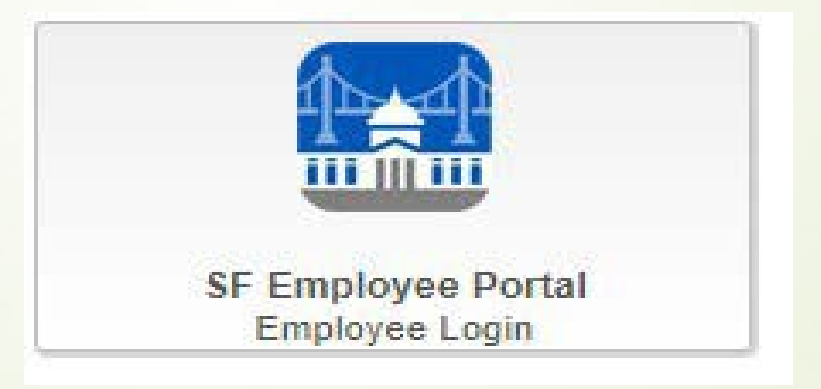

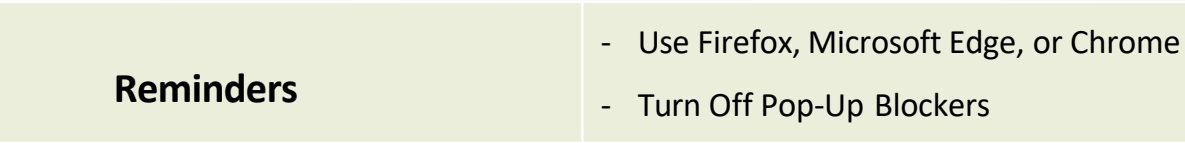

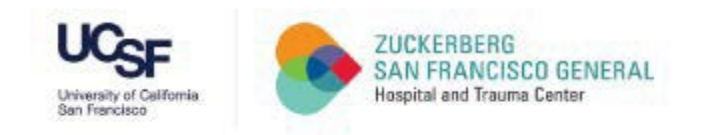

#### Visit:<https://zsfg.ucsf.edu/sflearn>

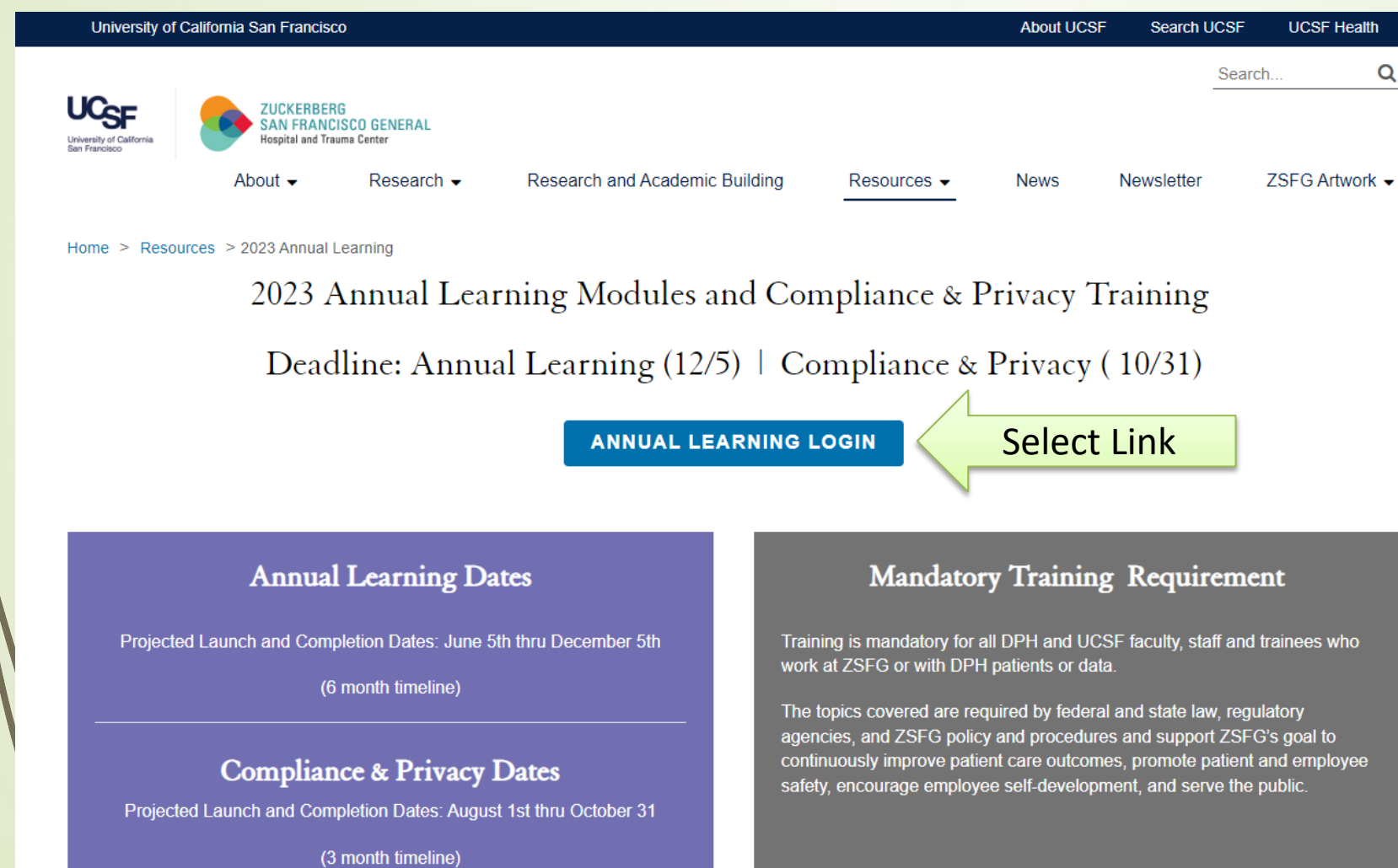

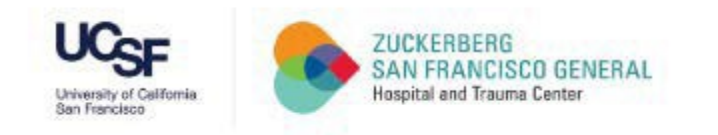

#### CCSF Login Page If you know your POI# and Password, skip to Step6

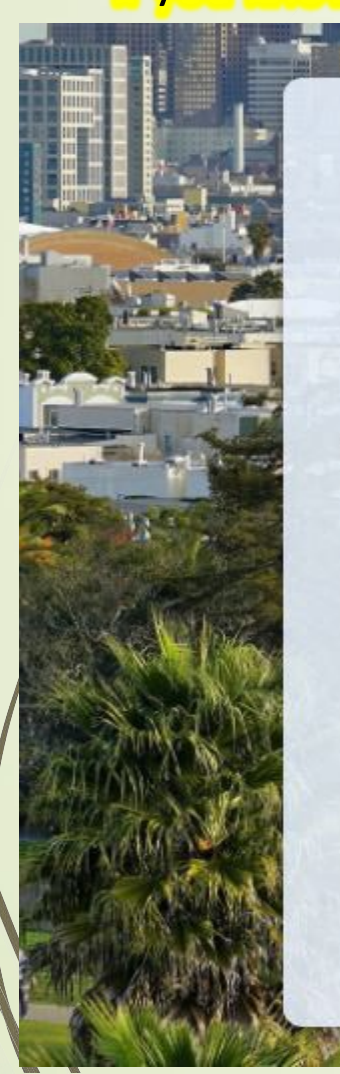

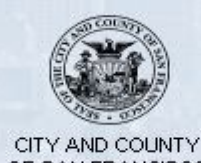

OF SAN FRANCISCO

DSW#, POI# or Username

Password

Accept the City and County of San Francisco Terms of Service and Privacy Policy

#### Agree & Sign In

Forgot your password?

First time registration for Retirees or SFUSD

#### - Enter UCSF POI#

Contact: [Department Manager/ Champion](https://zsfg.ucsf.edu/sites/g/files/tkssra3261/f/wysiwyg/2021%20SF%20Learning%20Department%20Champion%20and%20Manager%20Contact%20for%20Faculty%20and%20Staff%20%281%29_0.pdf) or [Trainee Administrator](https://zsfg.ucsf.edu/sites/g/files/tkssra3261/f/wysiwyg/2021%20SF%20Learning%20TA%20Contact%20LIst%20for%20Trainees%20%281%29_0_0.pdf) for Assistance

#### Enter Password

**First Time User?** Contact DPH IT for temporary password,628-206-7378

#### **Previous User and Forgot Password?**

Select 'Forgot your password?' link

- Select 'Agree & Sign In' **IF** you entered both POI# and Password

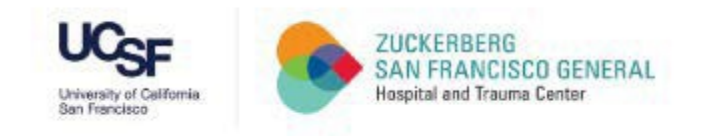

#### Forgot your password? Page

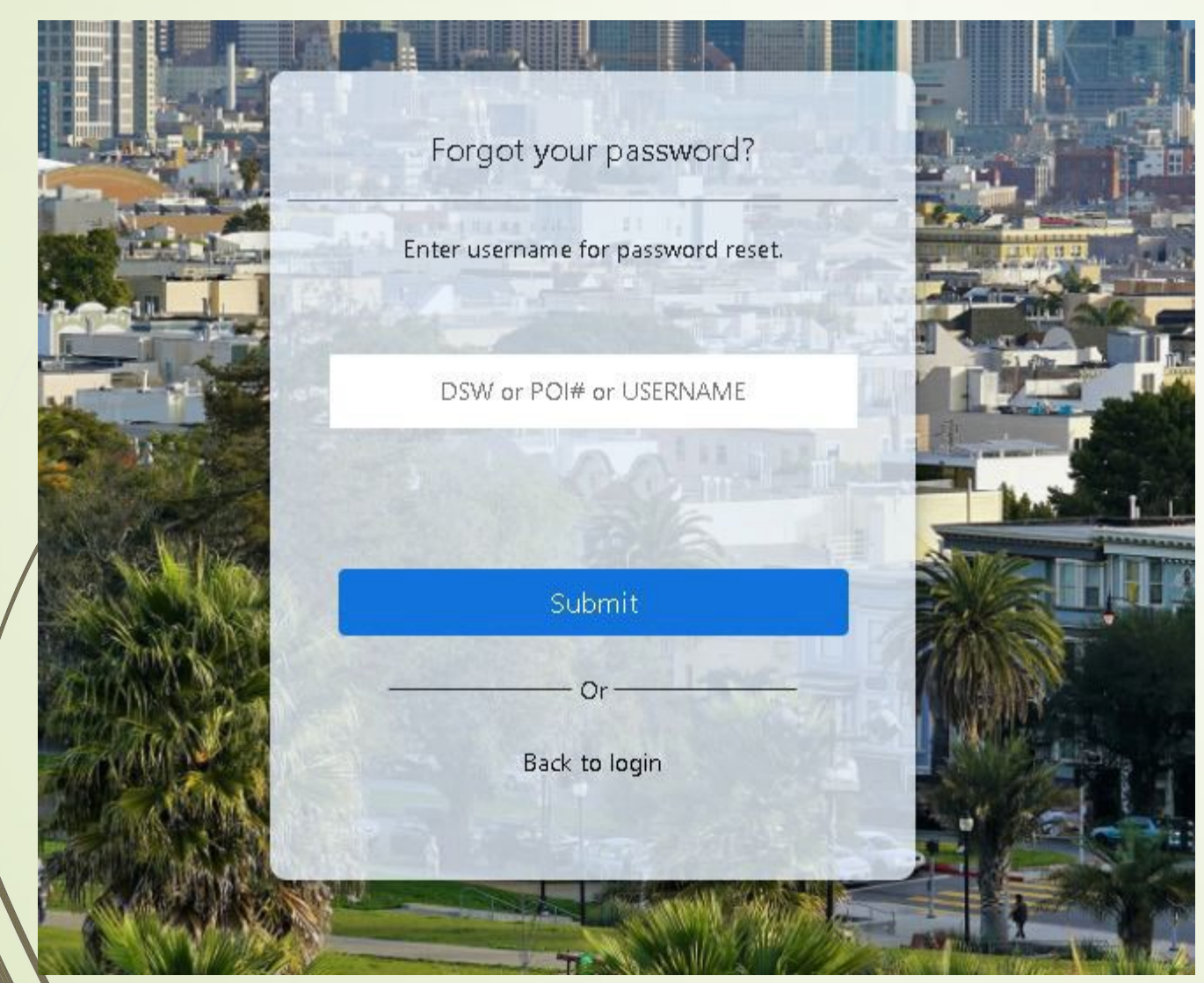

- Enter your UCSF POI#
- Select 'Submit'

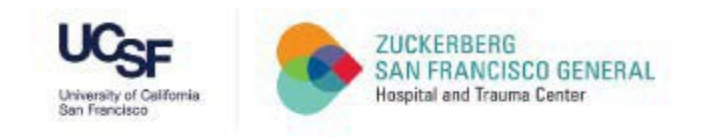

#### Verifying Secure Code Page

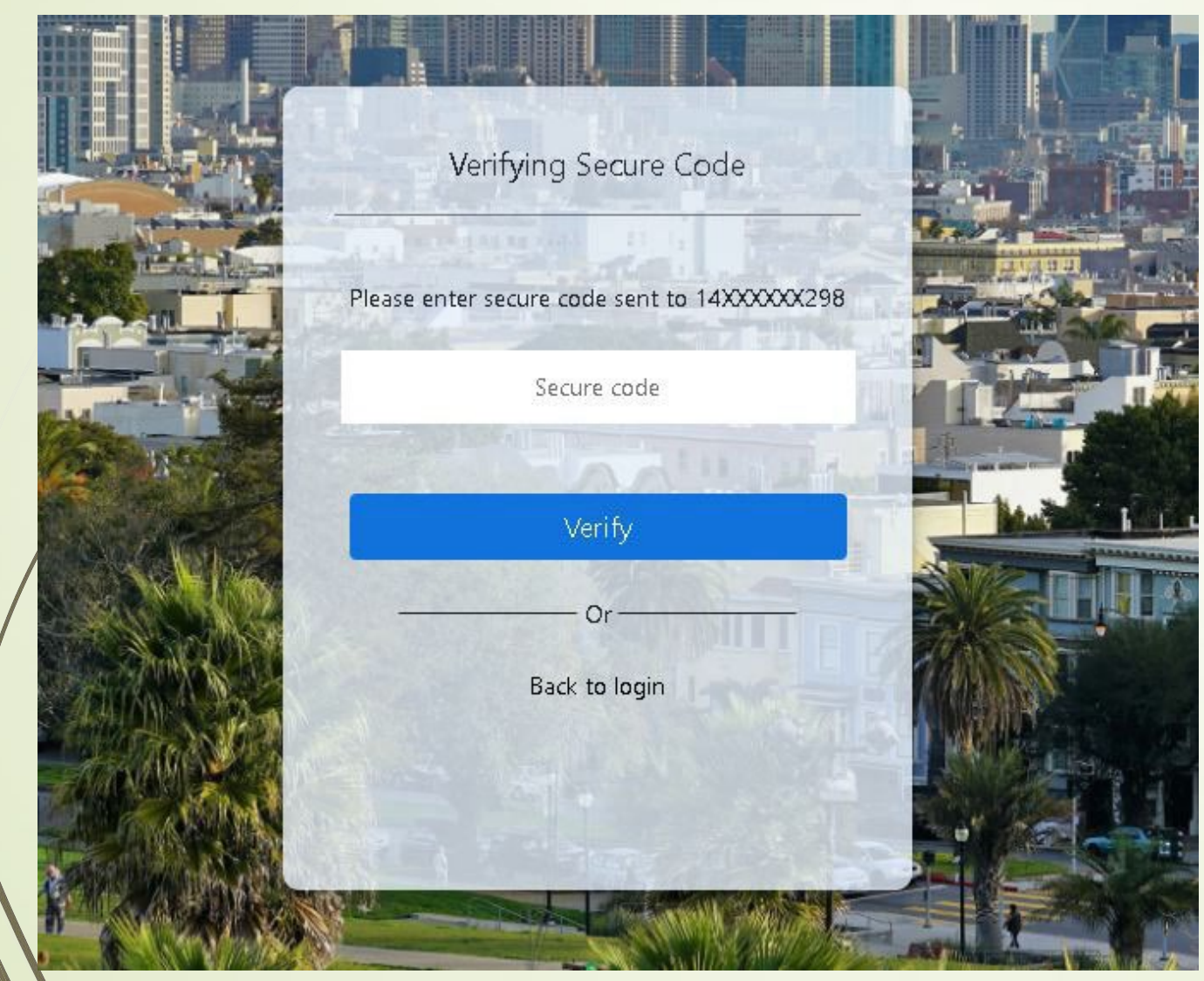

- Enter Secure Code from Phone
- Select 'Verify'

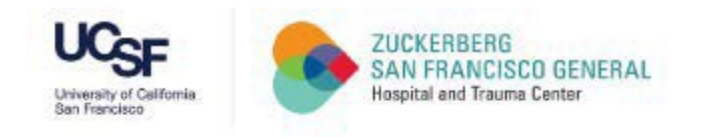

#### Reset Password Page

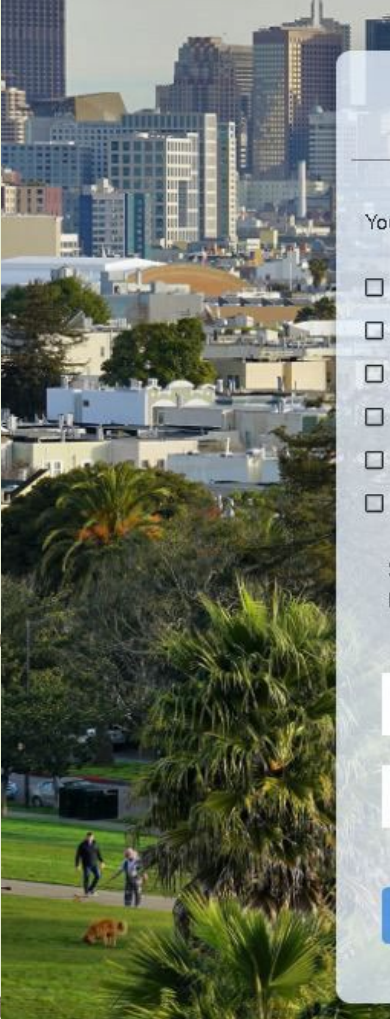

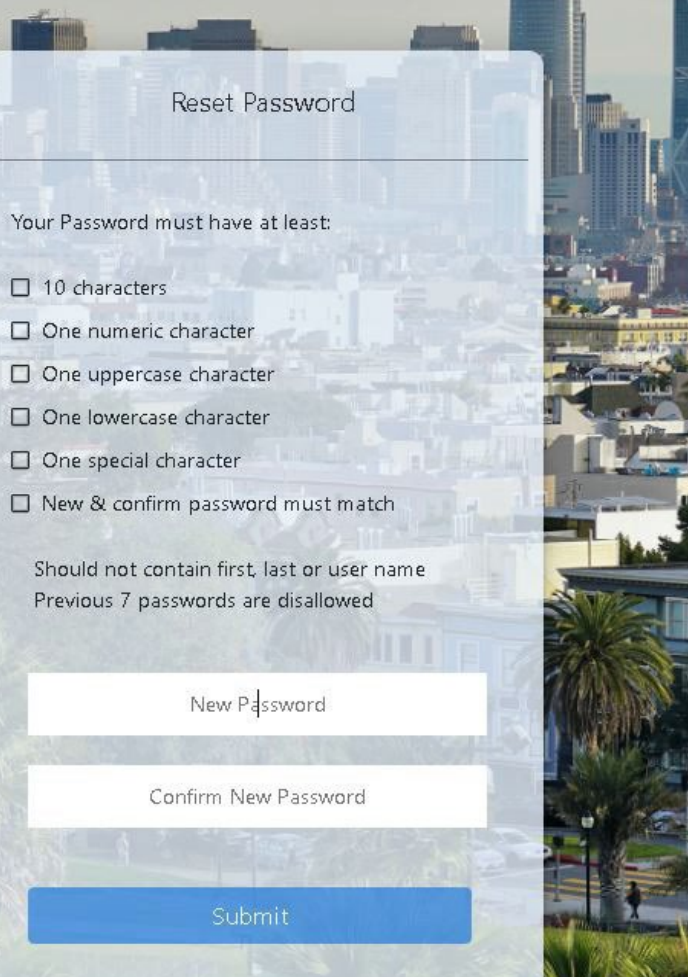

#### New Password Guidelines:

- 10 characters
- One numeric character
- One uppercase character
- One lowercase character
- One special character
- New & confirm password mustmatch

#### Select "Submit'

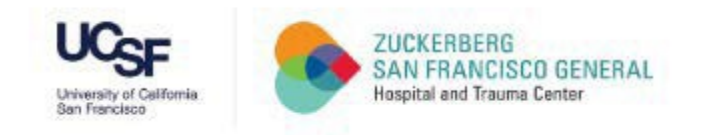

#### CCSF Login Page

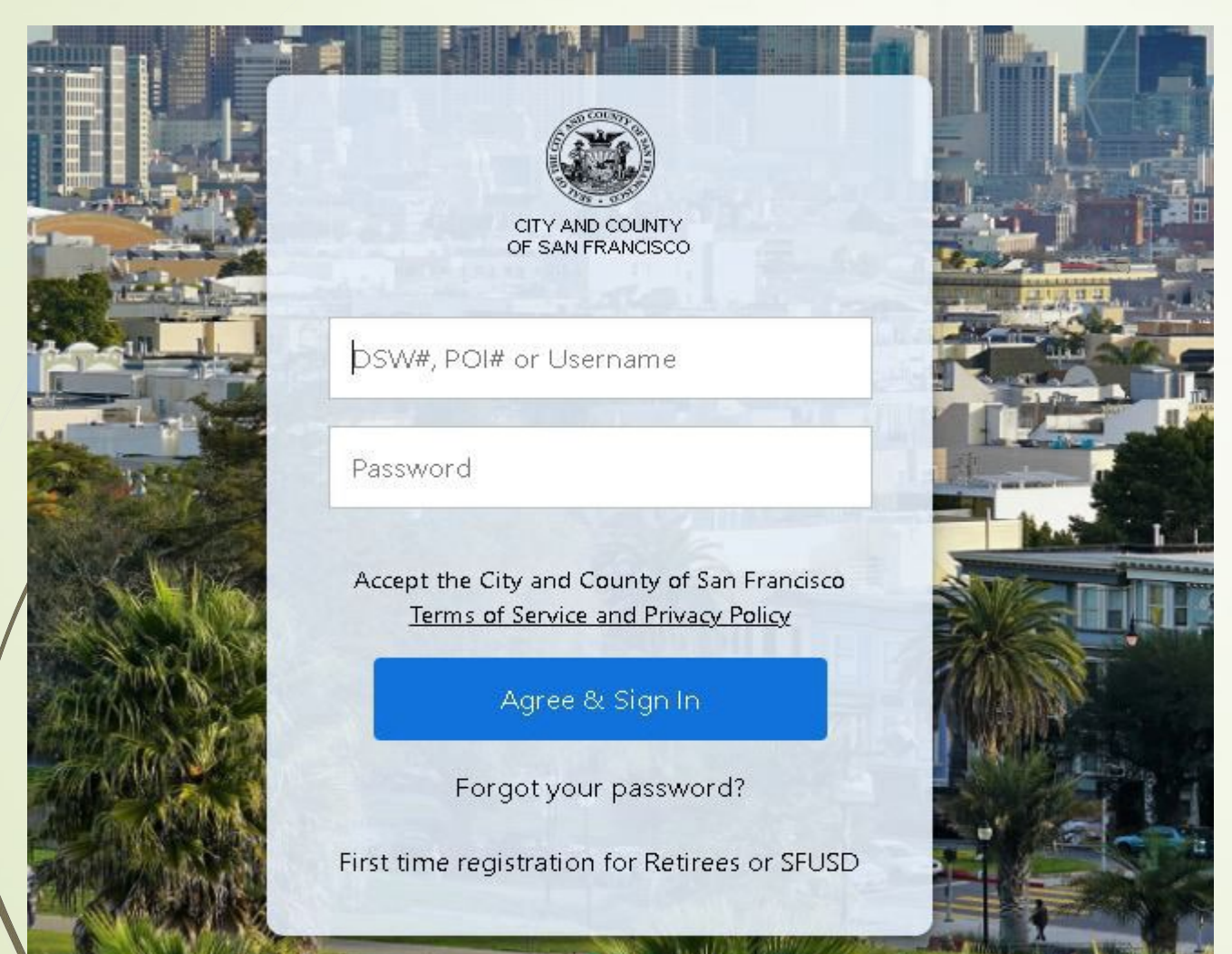

#### - Enter UCSF POI#

- Enter Password
- Select 'Agree & Sign In'

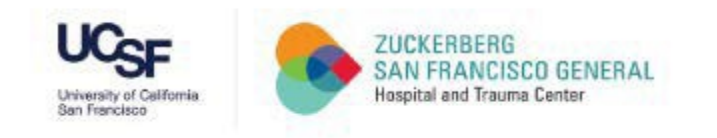

#### Verifying Secure Code

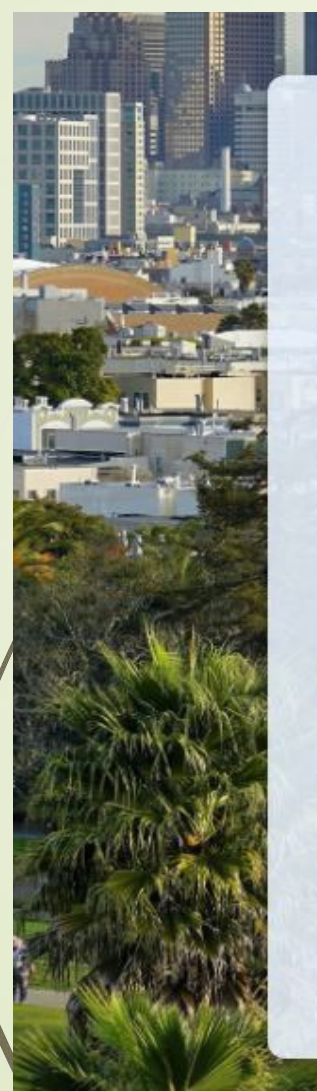

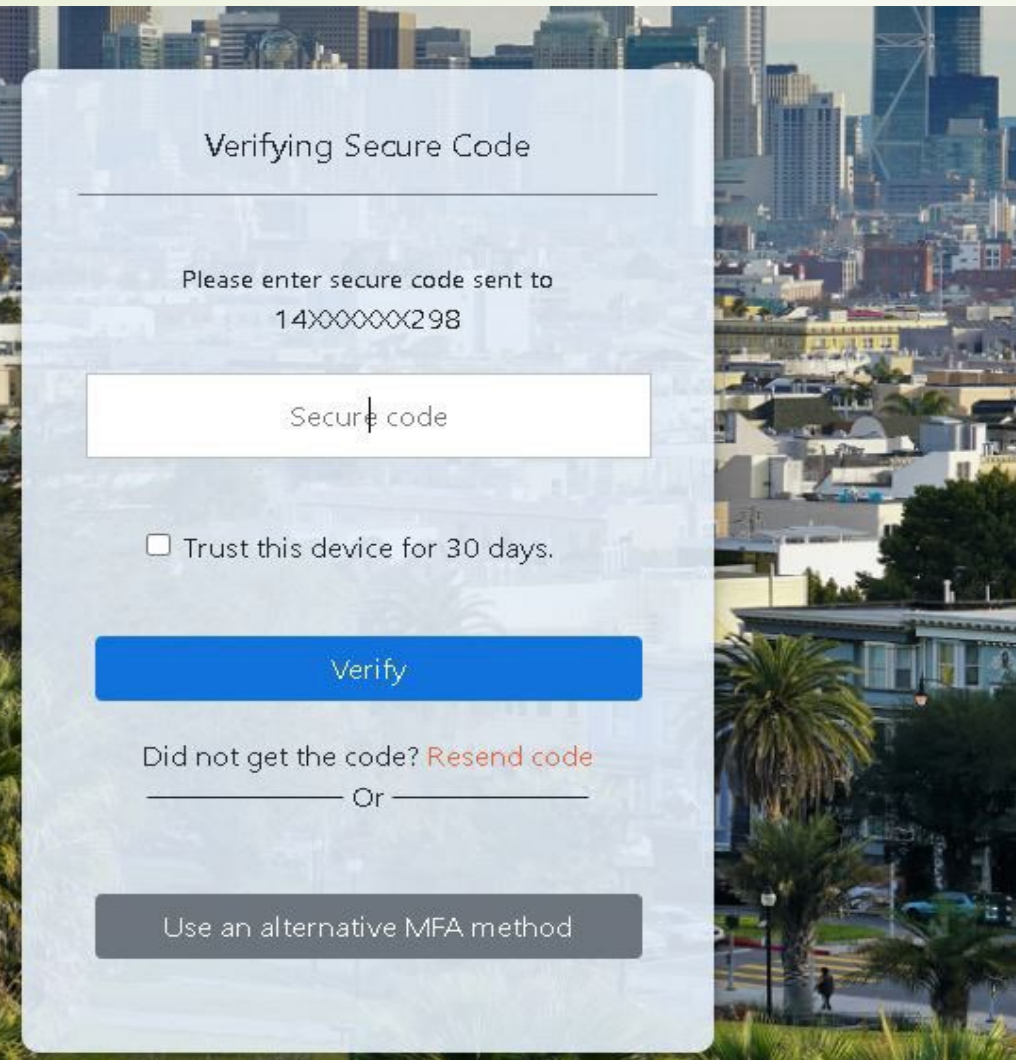

#### - Enter Secure Code from Phone

- Select 'Trust this device for 30 days'

#### - Select 'Verify'

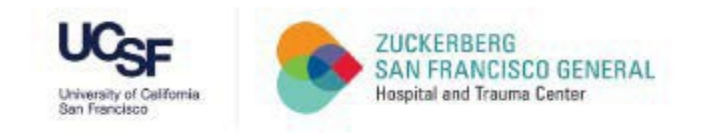

#### CCSF Dashboard Page

#### If you have logged onto this site previously, you may be directed to Step 12

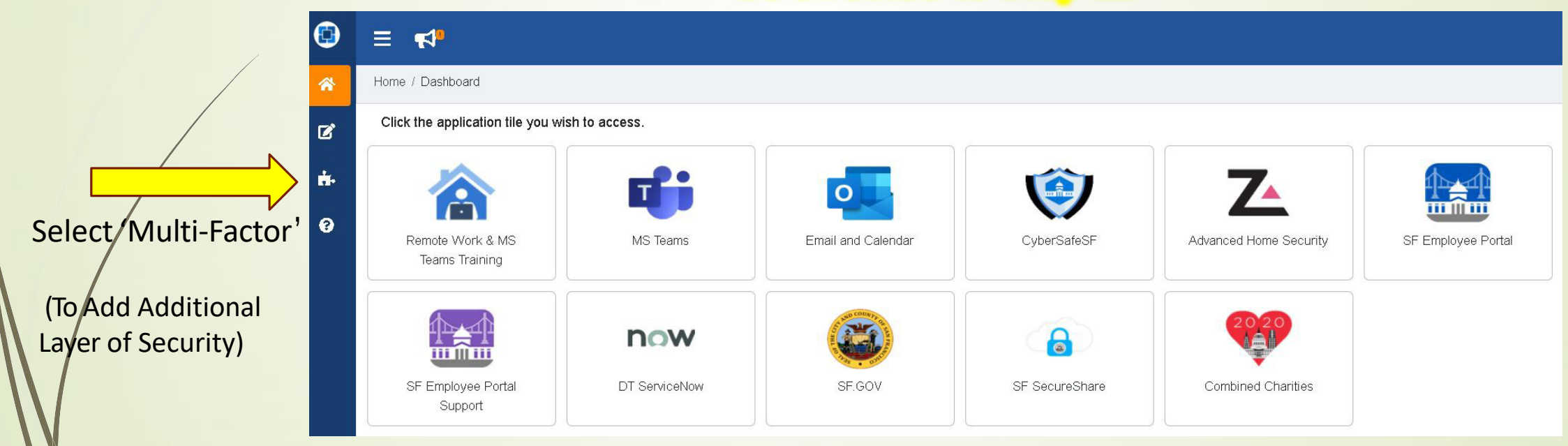

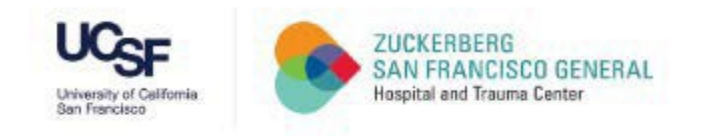

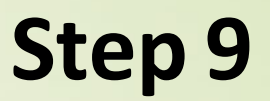

#### Multi-Factor Page

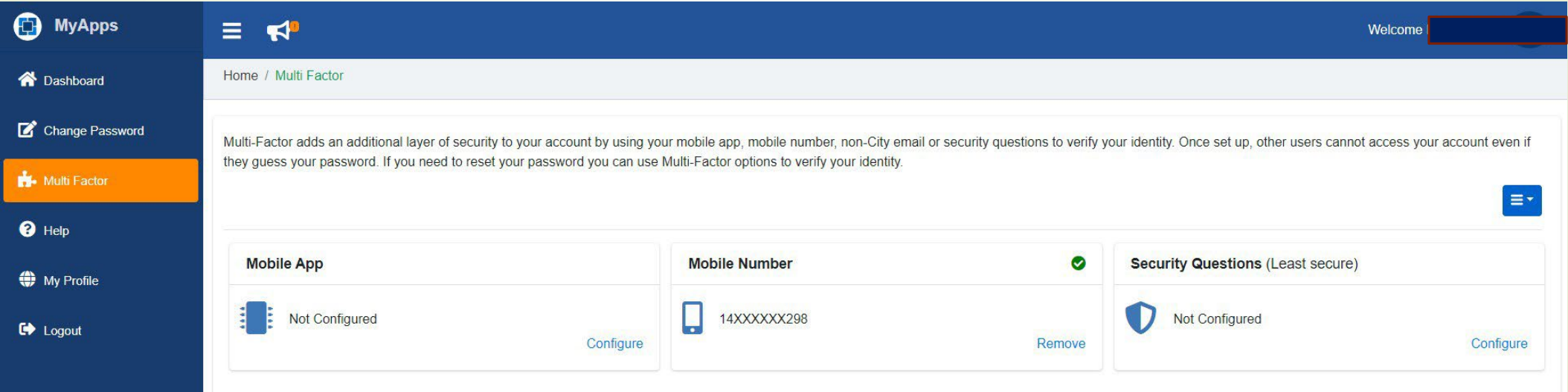

#### Please configure any 2 out of the 3 options (i.e. Mobile App, Mobile Number, or Security Questions)

Multi-Factor adds an additional layer of security to your account by using your mobile app, Mobile number, non-City email or security questions to verify your identity. Once set up, other Users cannot access your account even if they guess your password. If you need to reset your Password, you can use Multi-Factor options to verify youridentity.

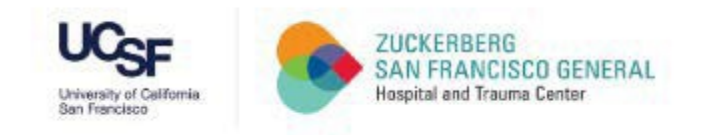

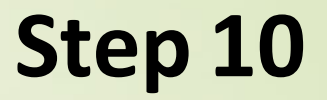

#### CCSF Dashboard Page

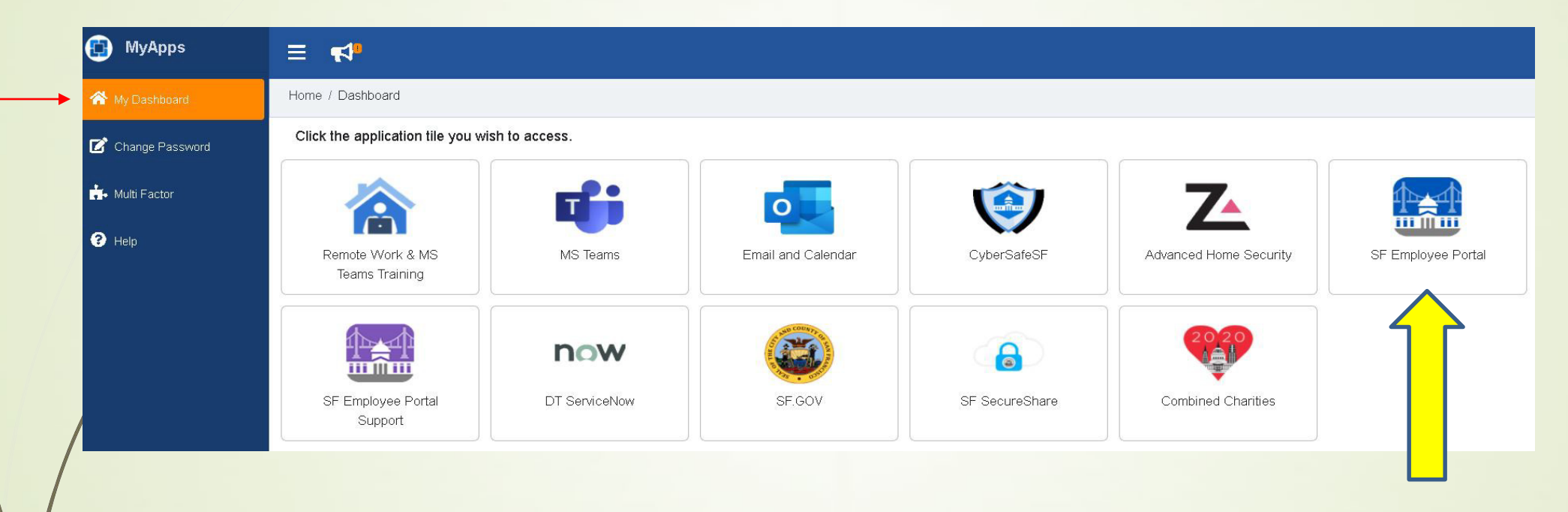

#### **Choose 'SF Employee Portal'**

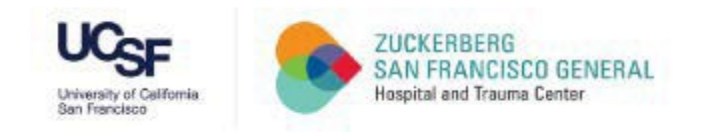

#### SF Employee Portal

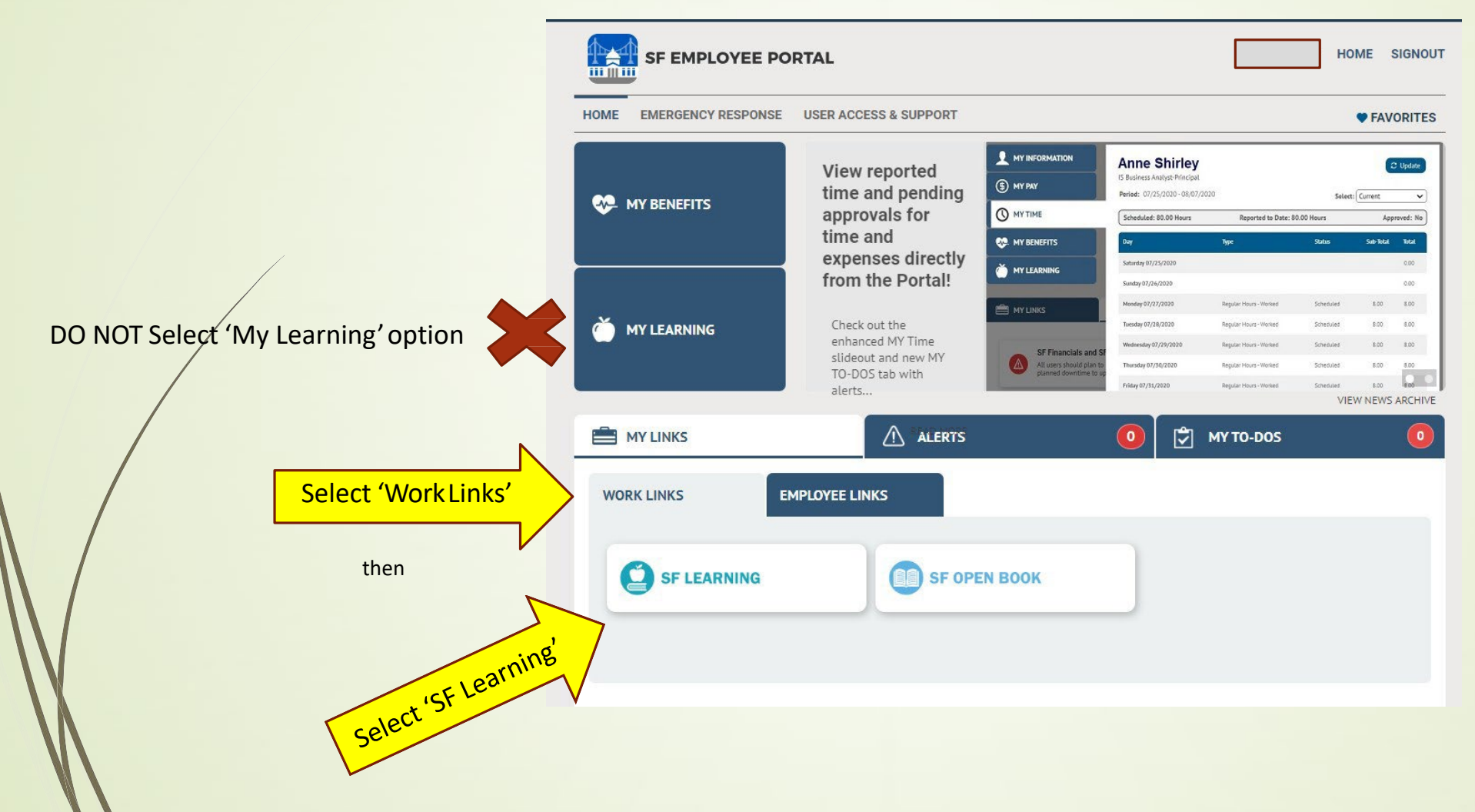

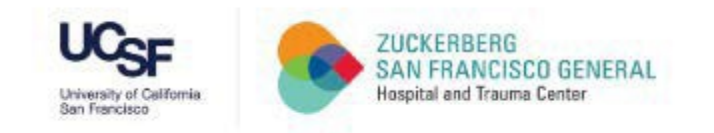

#### SF Learning PlatformPage

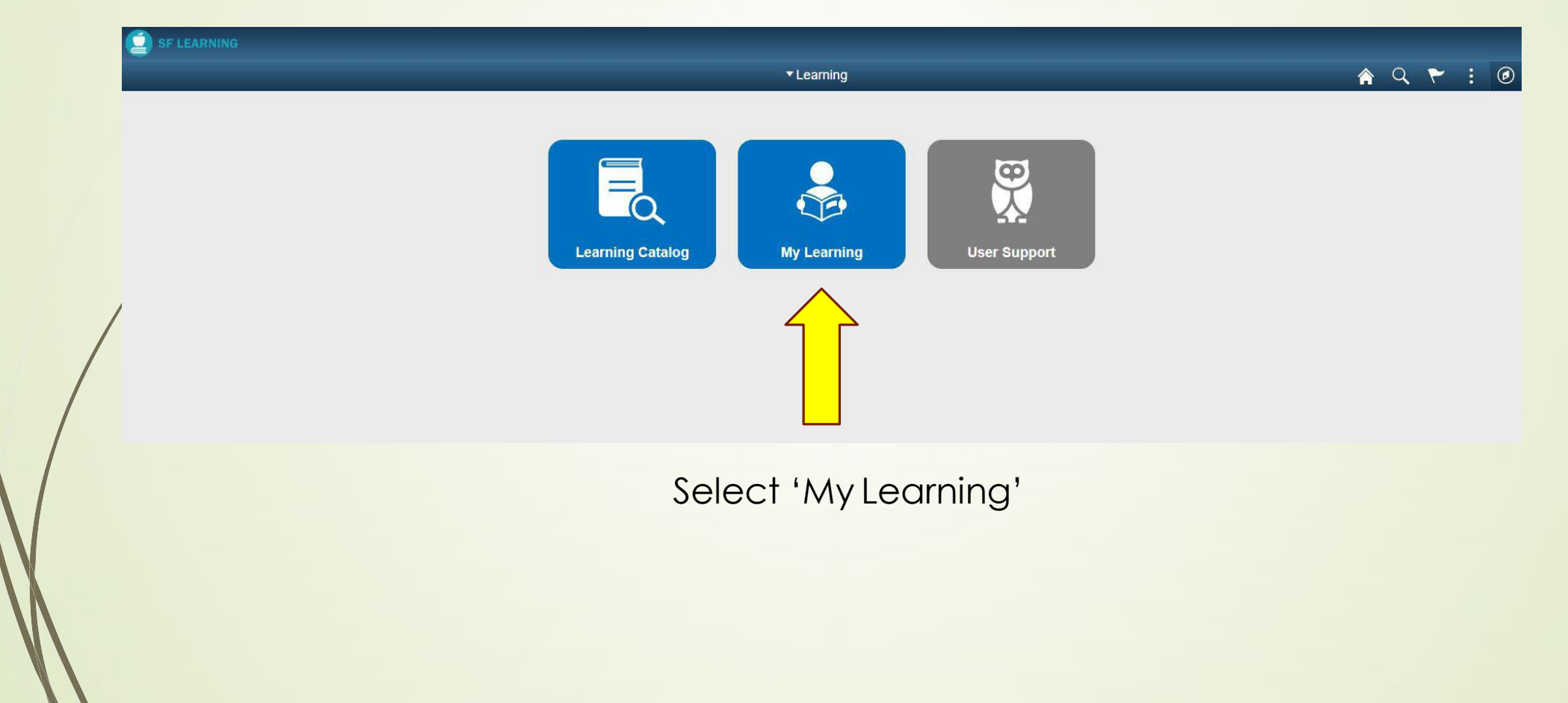

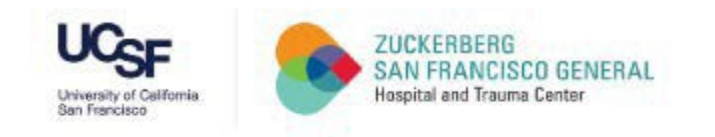

#2

## **Step 13**

#### My Learning Requirements Portal:**Current**

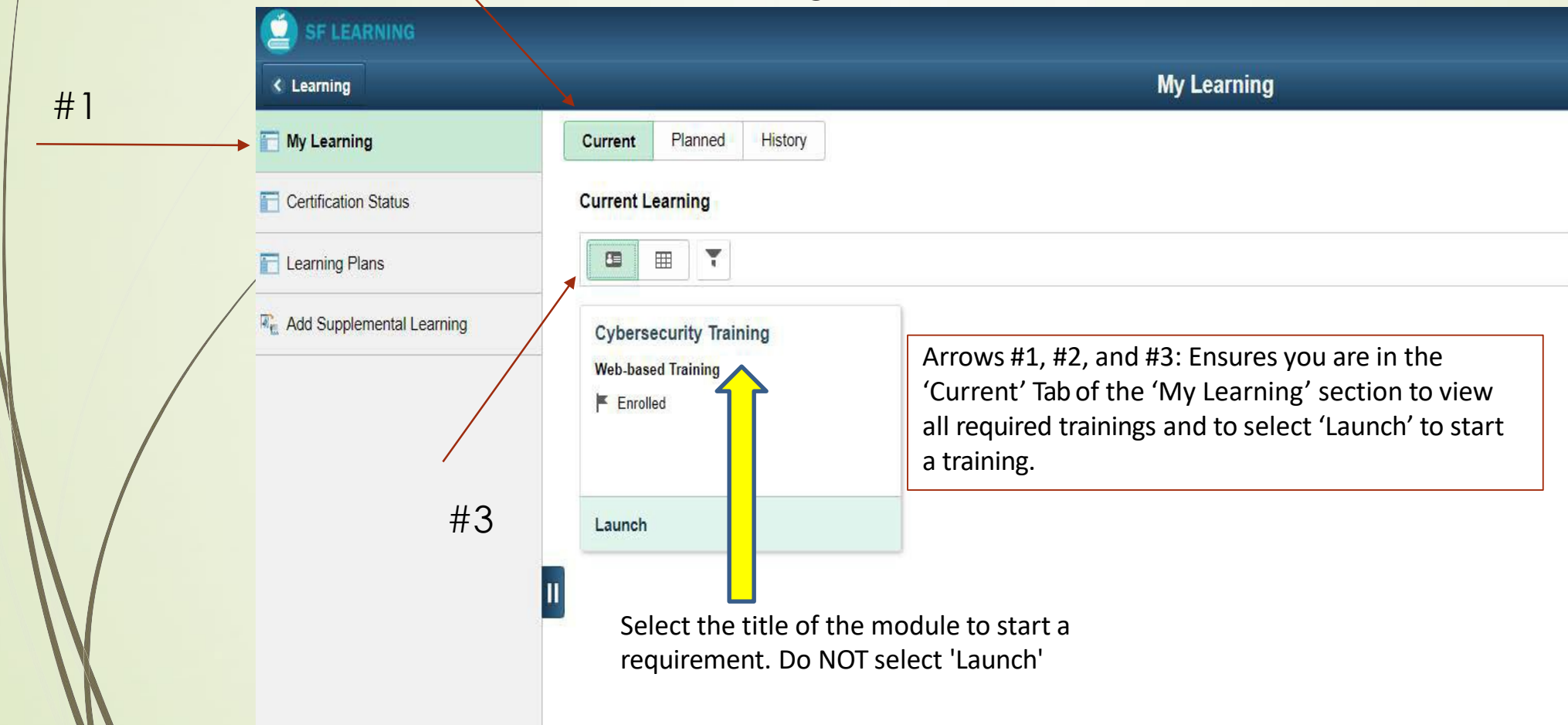

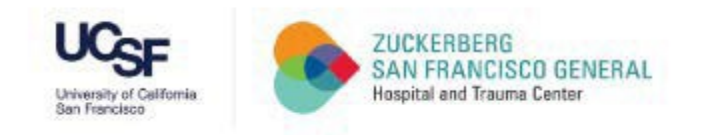

 $\ell$  /

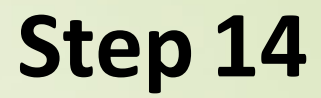

#### Recommended: Take Screenshots

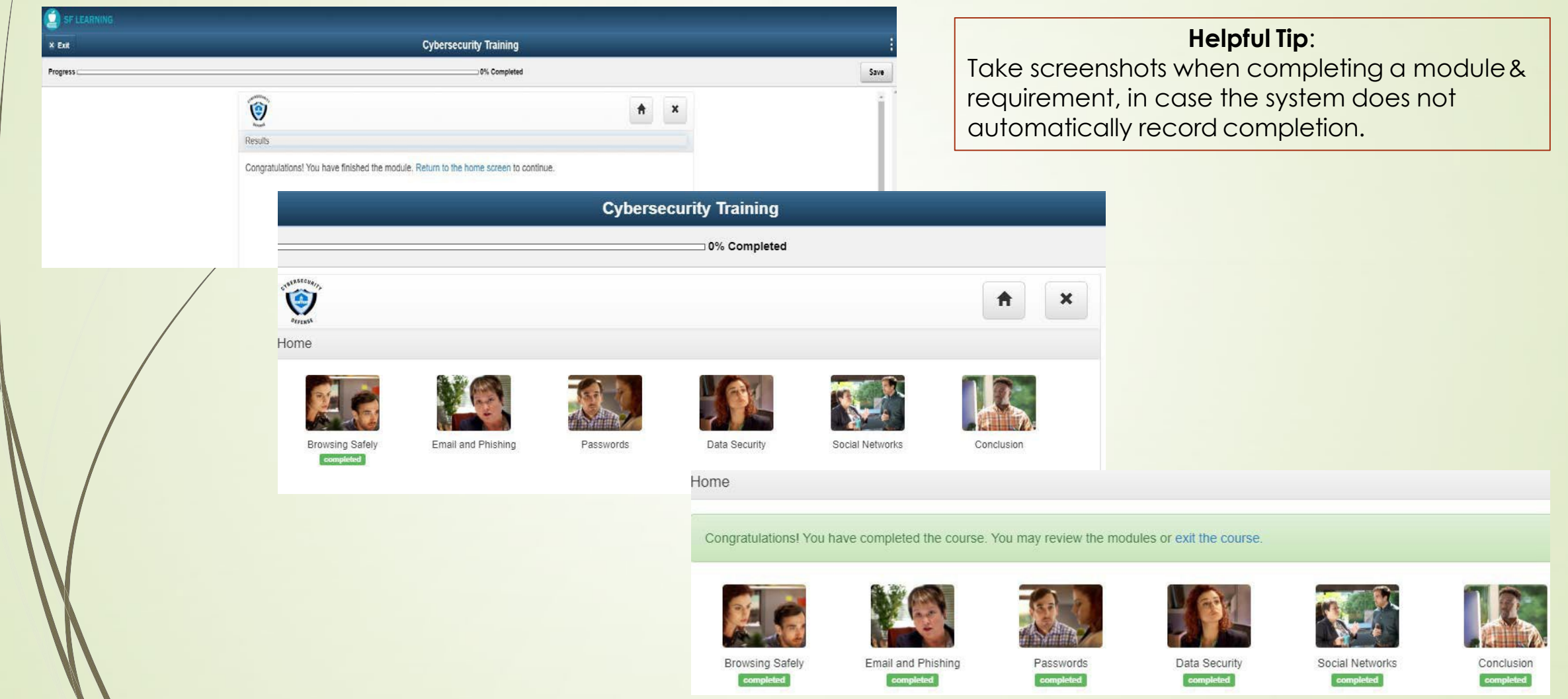

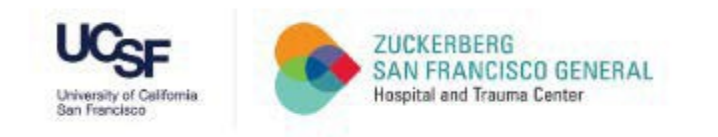

#### My Learning Requirements Portal:**History**

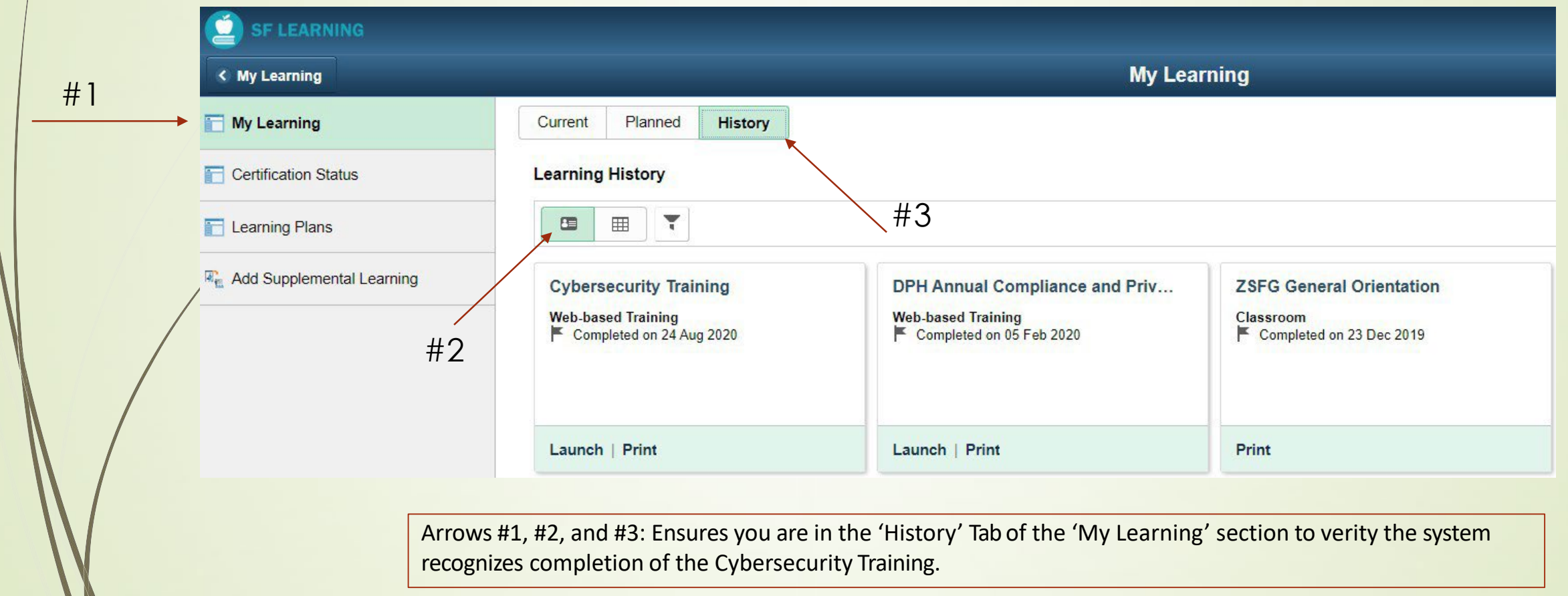

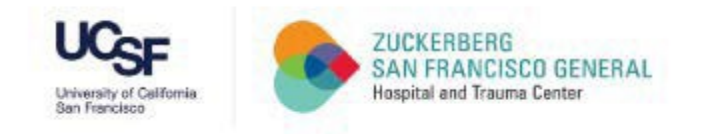

#### **Congratulations!**

**You have successfully logged into the SF Employee Portal, launched the My Learning application, and completed the Annual Cybersecurity training!**

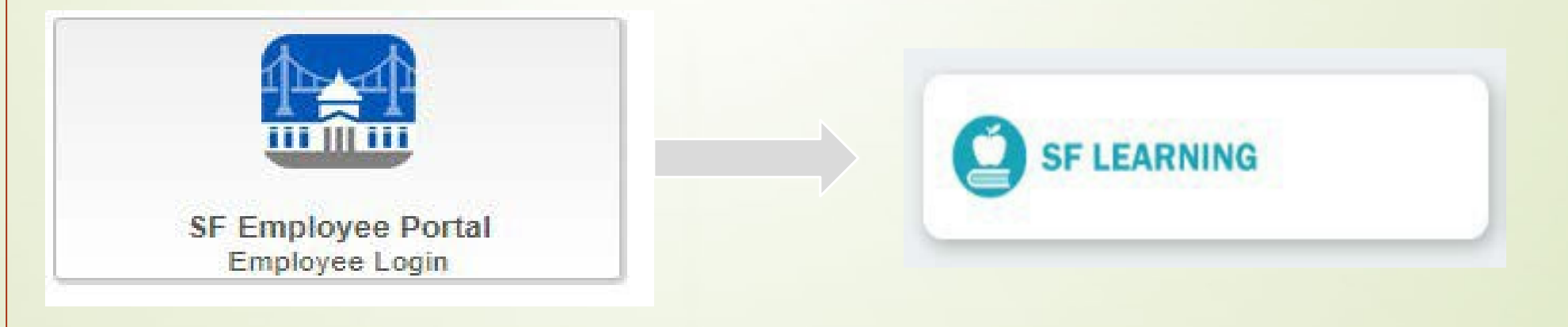

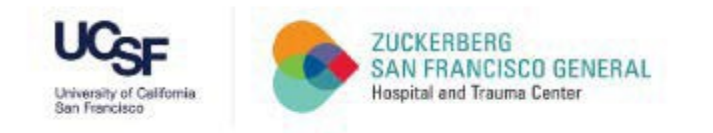

# THANK YOU!